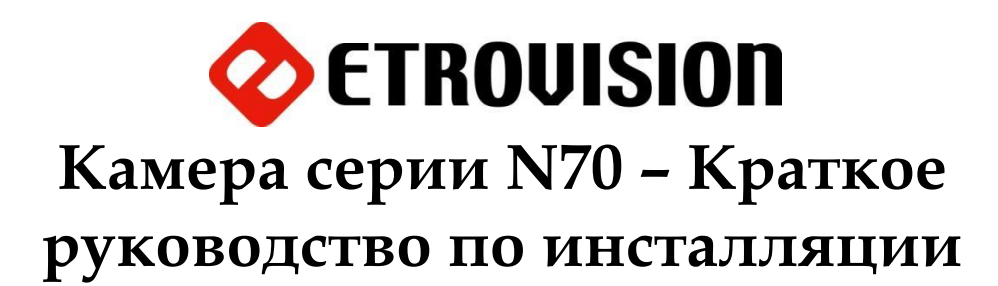

### **1 Установка программы EtroScan на ОС Windows**

EtroScan это утилита, используемая для конфигурации сетевых настроек для камер и видеосерверов. EtroScan доступна на CD-дисках или может быть загружена с сайта [http://www.etrovision.com](http://www.etrovision.com/) из раздела Инструменты (Tools) .

Для установки EtroScan запустите файл Setup.exe.

#### **2 Основные установки**

Основание камеры, которое будет монтироваться на поверхность, может быть отсоединено для удобства монтажа. Ослабьте крепежный винт и отсоедините основание камеры.

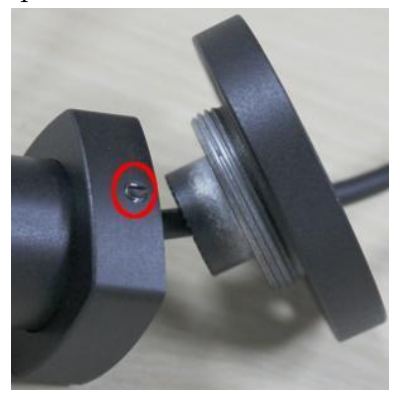

Угол наклона камеры может быть, скорректирован с помощью крепежного винта: ослабьте винт для наклона под желаемым углом.

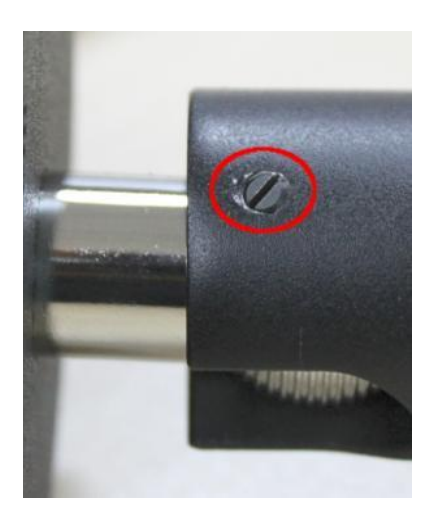

Подключите кабель питания, сетевой кабель RJ45. Отсоедините верхнюю крышку и при необходимости достаньте микро SD карту.

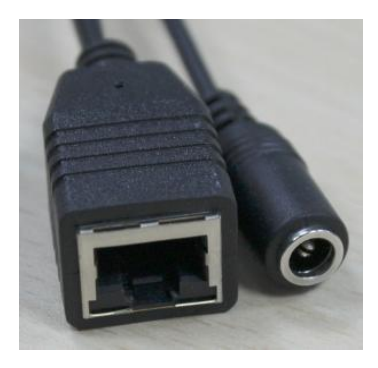

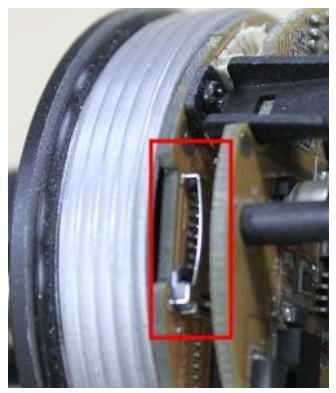

Фокус линзы может быть, скорректирован. Отвинтите переднюю крышку, извлеките резиновую оправу объектива, ослабьте винт в основании линзы и затем поворачивайте линзу, чтобы скорректировать фокус.

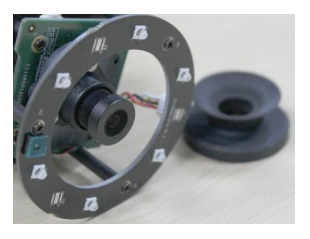

После настройки фокуса и установки SD-карты, поместите поглотитель влаги внутрь камеры в область, отмеченную на рисунке ниже.

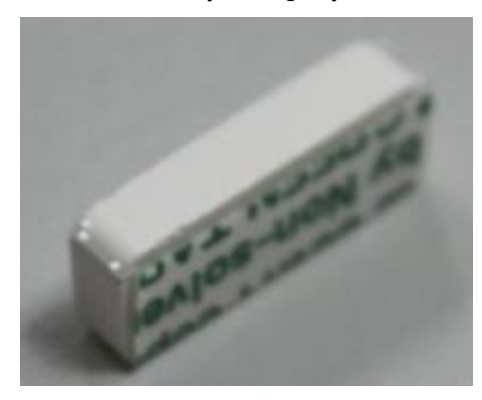

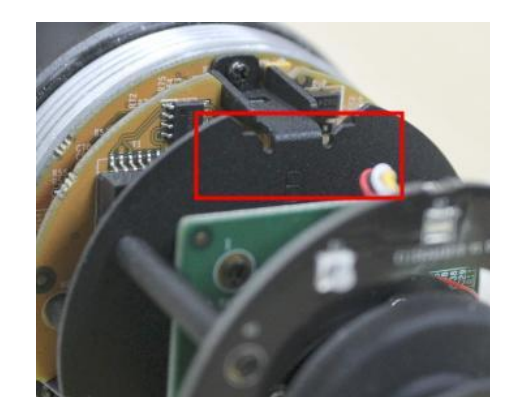

## 3 Настройки параметров сети

Параметры IP адреса по умолчанию:

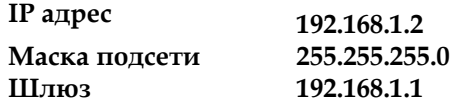

Запуск EtroScan: Start (Старт) -> All Programs (Все программы) -> Etrovision Technology menu (Etrovision Technology меню)

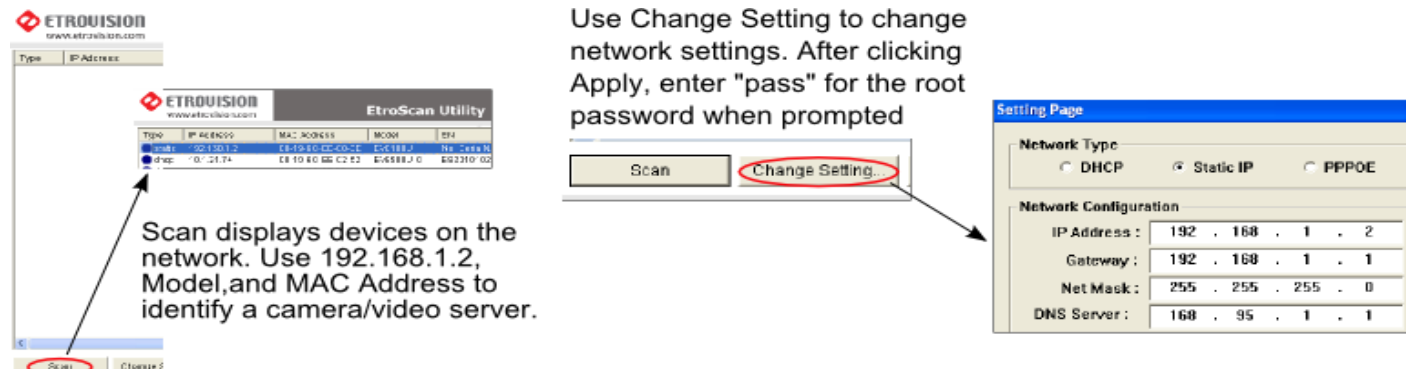

В данном окне отображаются все устройства, находящиеся в сети. Используйте IP адрес 192.168.1.2, модель и МАС адрес для определения камеры/видеосервера.

Нажмите "Change setting" (изменить настройки) для изменения параметров сети. После того, как нажмете "Apply" (применить), введите пароль "pass" по требованию.

# 4 Доступ к Web интерфейсу IP камеры

При обращении к IP камере с помощью web интерфейса в первый раз (или при смене IP-адреса) требуются некоторые конфигурации для элементов управления ActiveX.

- 1. Откройте IE браузер
- Введите IP адрес в URL: http://<IP ADDRESS> (например, http://10.1.21.53)  $2.$

Появится всплывающее окно с сообщением о скачивании/запуске элементов Active X (см. ниже). Выберите Install (Установить) или Run on (Запустить).

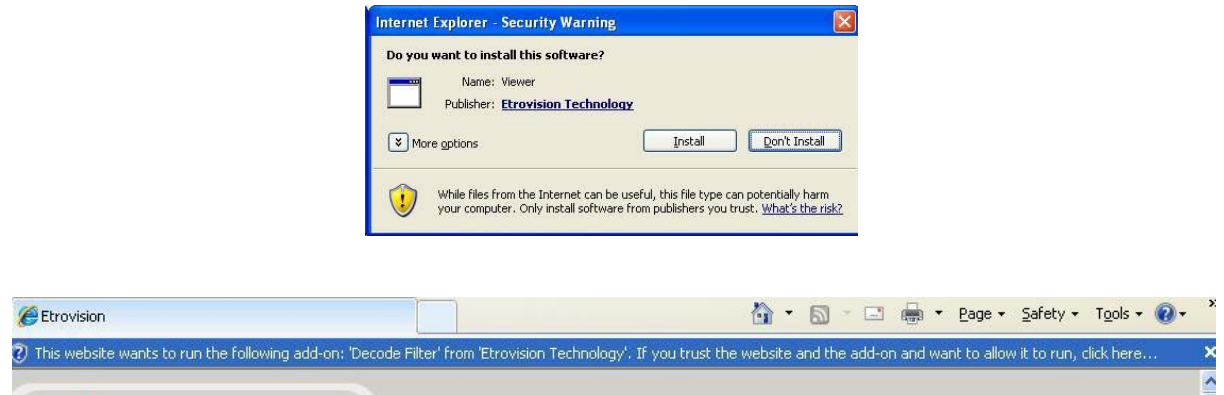

Нажмите на появившееся вверху сообщение и выберите **Run Add-on** (Запуск надстроек).

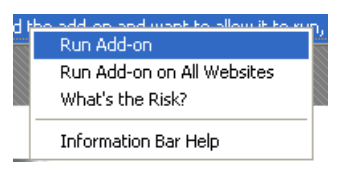

Повторяйте описанную выше процедуру до тех пор, пока все элементы ActiveX не будут запущены. После завершения процесса в браузере появится окно просмотра видео с камеры в режиме реального времени.

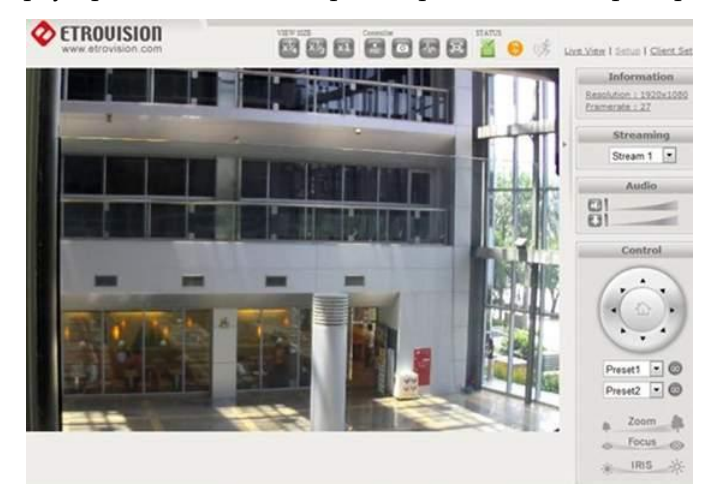

#### **5 Восстановление заводских установок**

Для восстановления заводских настроек нажмите и удерживайте кнопку Reset (Перезагрузка) в течение 10 секунд. Для доступа к кнопке Reset снимите верхнюю крышку.

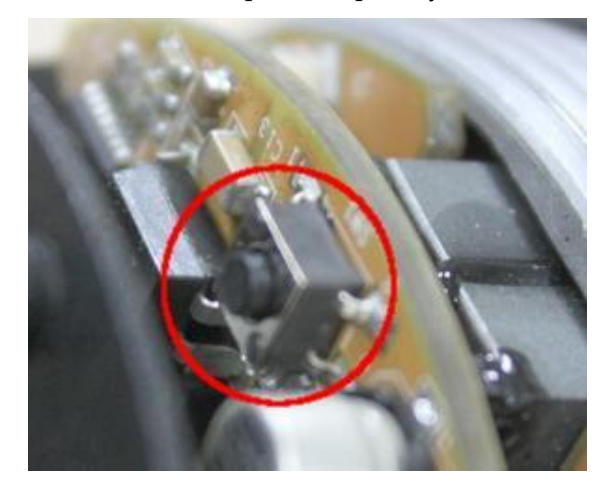

Ожидайте приблизительно 5 минут для восстановления настроек и завершения загрузки устройства.

IP адрес будет 192.168.1.2, логин "root", пароль "pass". При необходимости примените EtroScan для настройки сетевых параметров.